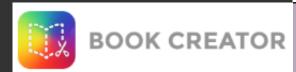

#### Go to bookcreator.com

**Teachers: Sign in with Google** 

- You'll be prompted to name your library.

Students: Sign in with a code

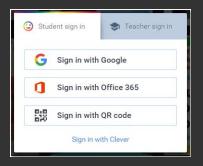

\* We were both added as "students" and had to change ourselves to "teachers."

#### **To Create A Book**

- Click on
- + New Book
- Choose your book size / shape
- Click on the "+" to add in your media.

# 50 ways to use Book Creator in your classroom

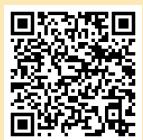

## **Examples:**

- Portfolios
- Class research projects
- How-to manuals with video
  & audio instructions
- Photo books
- Comic strips

### **Tools**

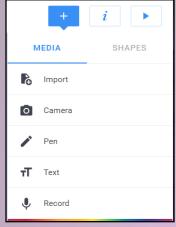

### Icons in the Top Right:

- The "+" shows the types of media you can import into your book.
- The "i" give options for adding backgrounds to pages.
- The arrow moves to presentation mode.
- Add pages at the end of the book by clicking the + button.
- In "edit," click on "Pages" in the top left to see pages in a layout.
- In the layout screen, click and drag pages to re-order them.
- Click the 3 buttons in the bottom of the page to delete it

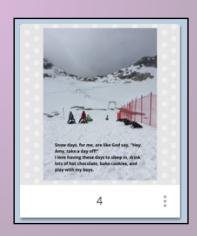

### **Tips**

- You can change your fonts. Click on your text box & then on the "i".
- You can click and drag any media into your book.
- Right click on images to crop, copy, or move them behind other boxes.

## **Storing & Sharing Books**

- Books are stored in your library.
- You can have up to 40 books in your library (free version).
- To share, give your code to your students.

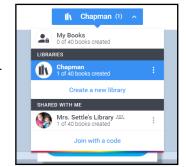

- Once you "Join with a Code," you will see the other person's library below yours.
- Students can import books from Google Drive